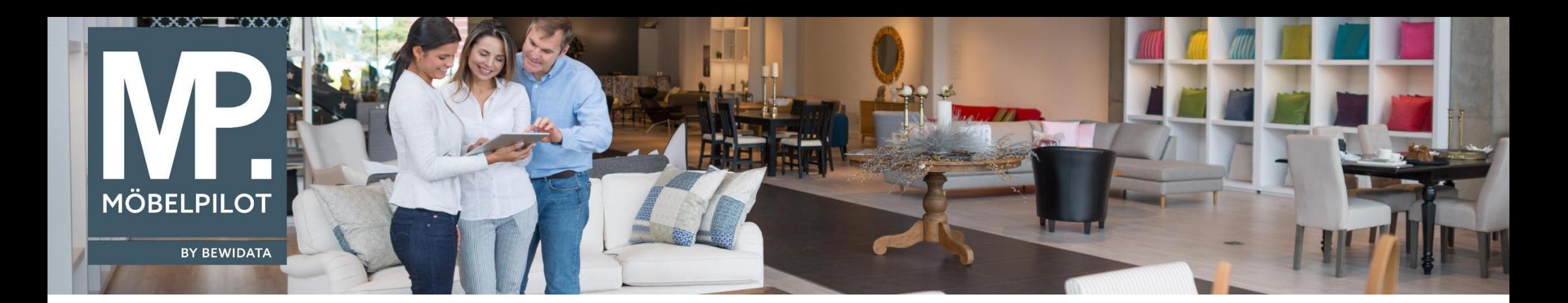

Tipps & Tricks (März 2024)

*Hätten Sie's gewusst? Tipps und Tricks zum MÖBELPILOT* 

Guten Tag,

in unseren heutigen Tipps & Tricks zeigen wir Ihnen, wie Sie

- 1. einen neuen Mitarbeiter oder eine neue Mitarbeiterin in **MÖBELPILOT** anlegen können
- 2. dessen Berechtigungen kopieren können
- 3. Wie Sie einen neuen Mitarbeiter oder eine neue Mitarbeiterin deaktivieren können

## **1. Erfassen eines Mitarbeiters/einer Mitarbeiterin**

Geben Sie im Feld **Bedienerkennung** das Mitarbeiter-Kürzel Ihres Mitarbeiters/Ihrer Mitarbeiterin ein:

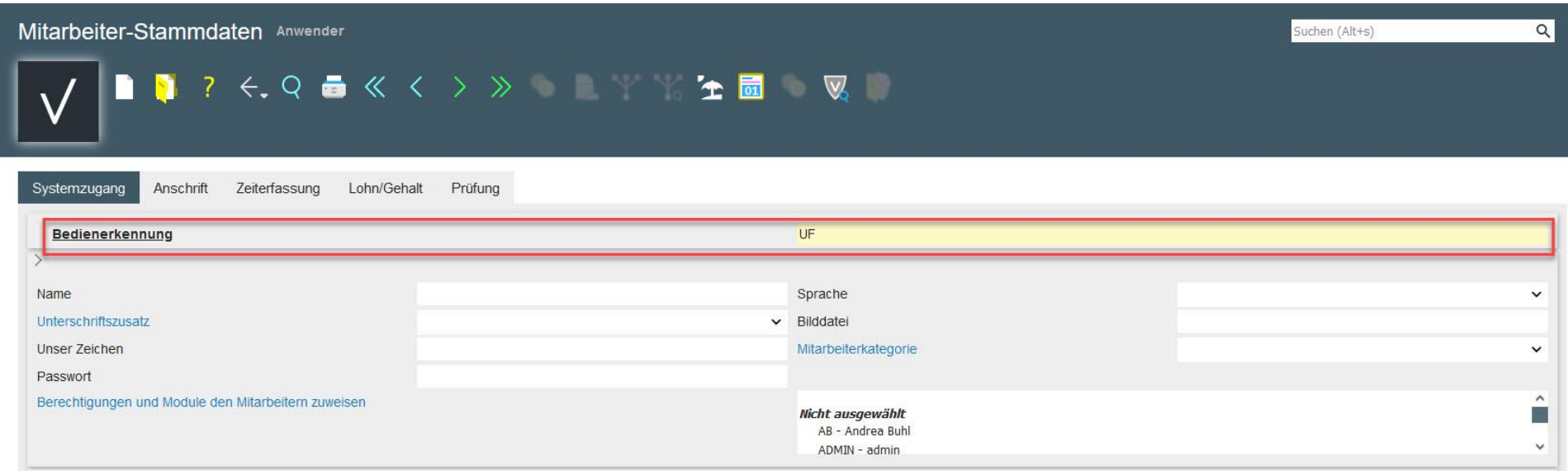

Geben Sie anschließend im Feld **Name** den Namen Ihres Mitarbeiters/Ihrer Mitarbeiterin ein:

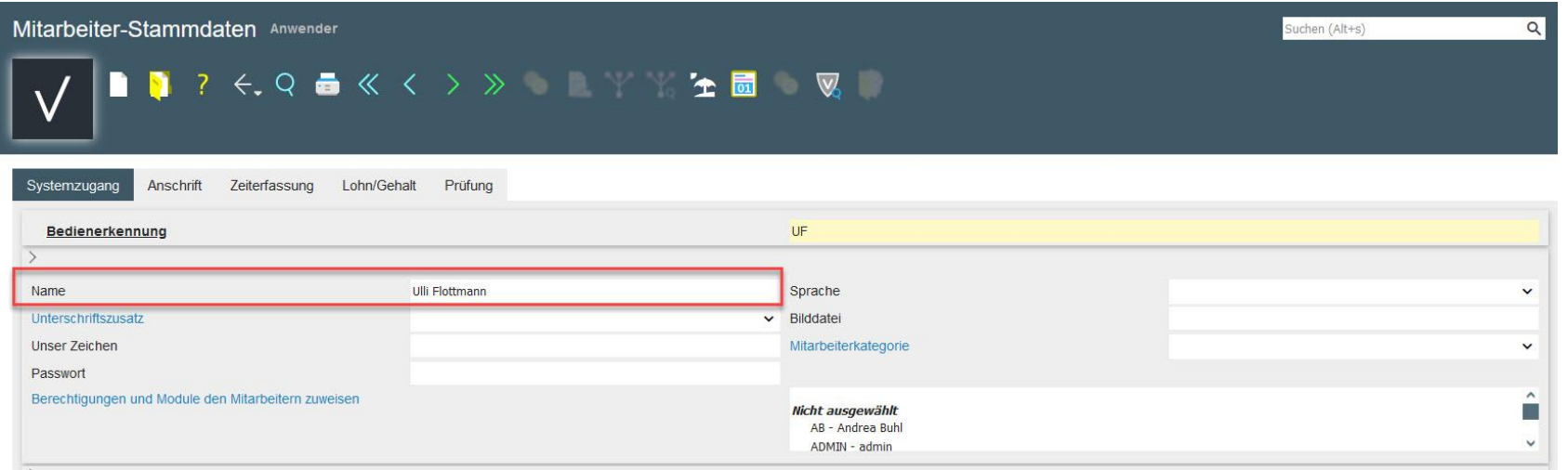

Klicken Sie im Auswahlfeld **Sprache** auf den Listeneintrag **DE – deutsch**:

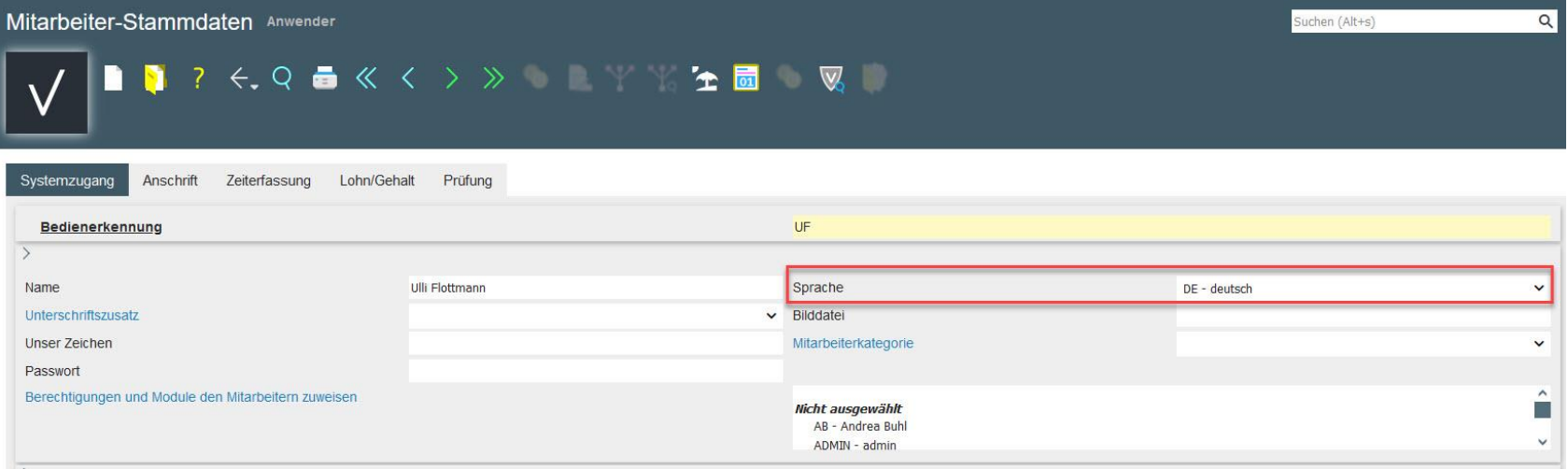

Geben Sie nun im Feld **Passwort** ein **temporäres Passwort** ein (Bsp. UK123).

**Achtung: Dieses Passwort sollte von Ihrem Mitarbeiter/Ihrer Mitarbeiterin nach der ersten Anmeldung im Programm Ändern eigenes Passwort neu festgelegt werden:**

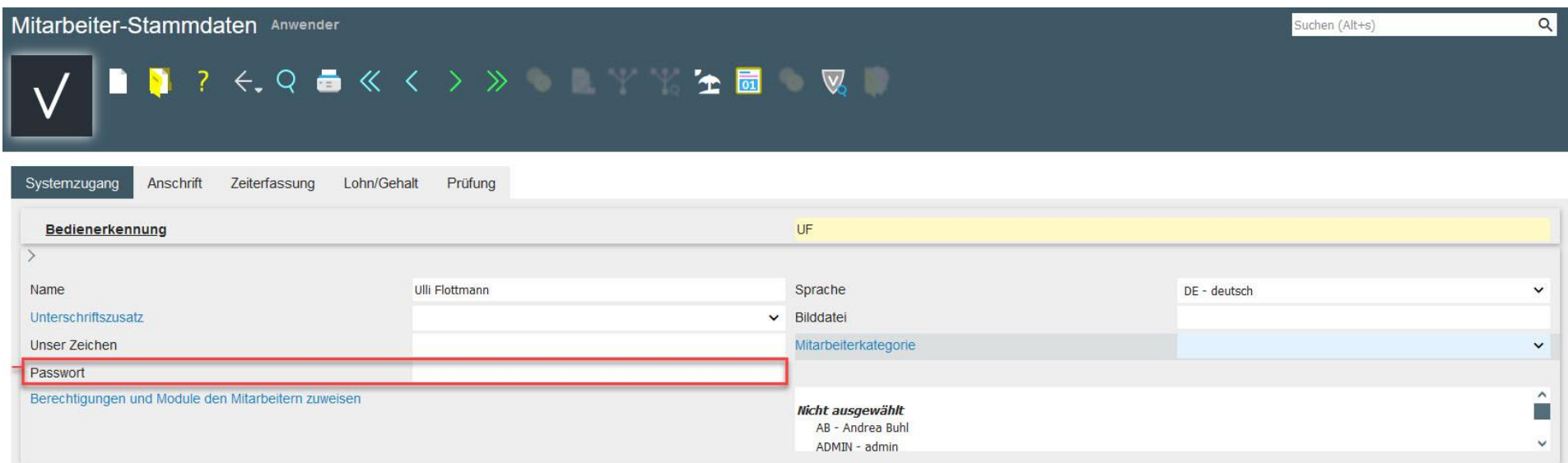

Im unteren Bereich des Formulars **Mitarbeiter-Stammdaten** werden weitere Vorgaben für den erfassten Mitarbeiter/die erfasste Mitarbeiterin hinterlegt.

Klicken Sie im Auswahlfeld **Aktuelle Filiale** auf die Schaltfläche **Öffnen** und klicken Sie auf den Listeneintrag **Möbel Ambiente**:

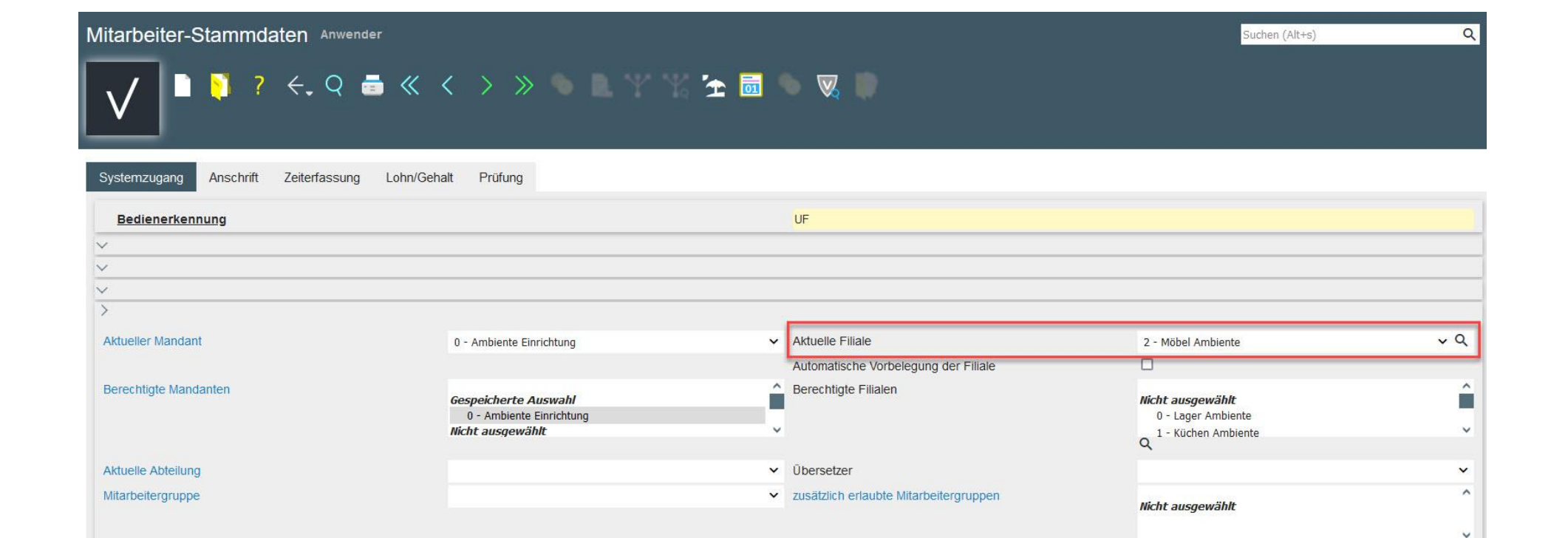

Verwalten Sie mit **MÖBELPILOT** mehrere Mandanten, achten Sie in diesem Teil des Formulars bitte darauf, dem Mitarbeiter/der Mitarbeiterin den richtigen Mandanten zuzuordnen.

Startformular

Menü-Art

 $\check{~}$ 

 $\check{~}$ 

Über das Feld **Berechtigte Filiale** steuern Sie, in welcher Filiale ein Mitarbeiter/eine Mitarbeiterin Umsätze tätigen kann. Diese Vorgabe prüft auch, ob der Mitarbeiter/die Mitarbeiterin filialübergreifende Warenverlagerungen durchführen darf. Wenn Sie hier keine Vorgaben definieren, gilt die Berechtigung für alle Filialen.

Tragen Sie im Feld **E-Mail Anschrift** die Mailadresse Ihres Mitarbeiters/Ihrer Mitarbeiterin ein:

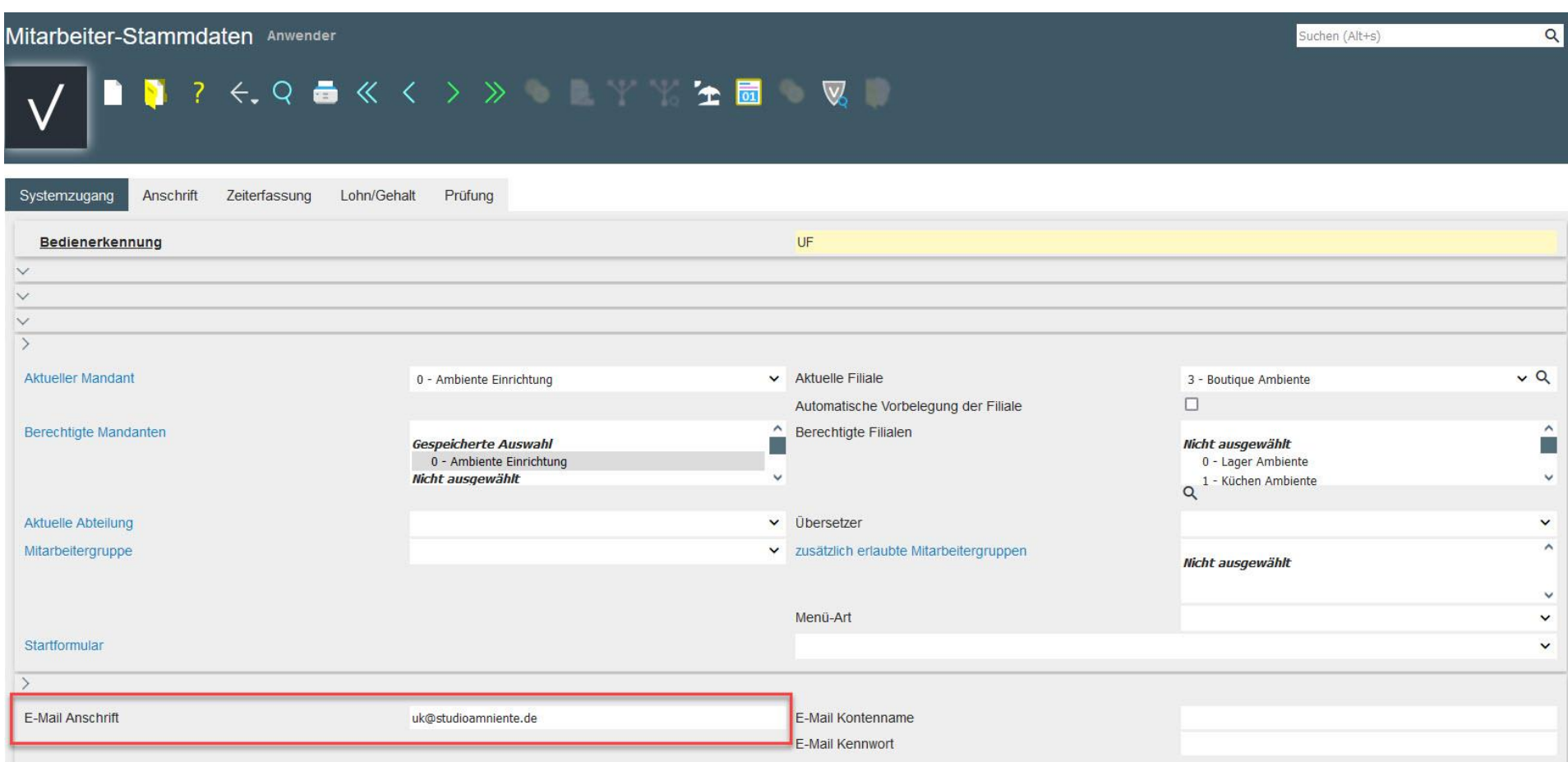

Klicken Sie auf die Registerkarte **Anschrift** und wählen Sie im Auswahlfeld **Anrede** den entsprechenden Parameter aus:

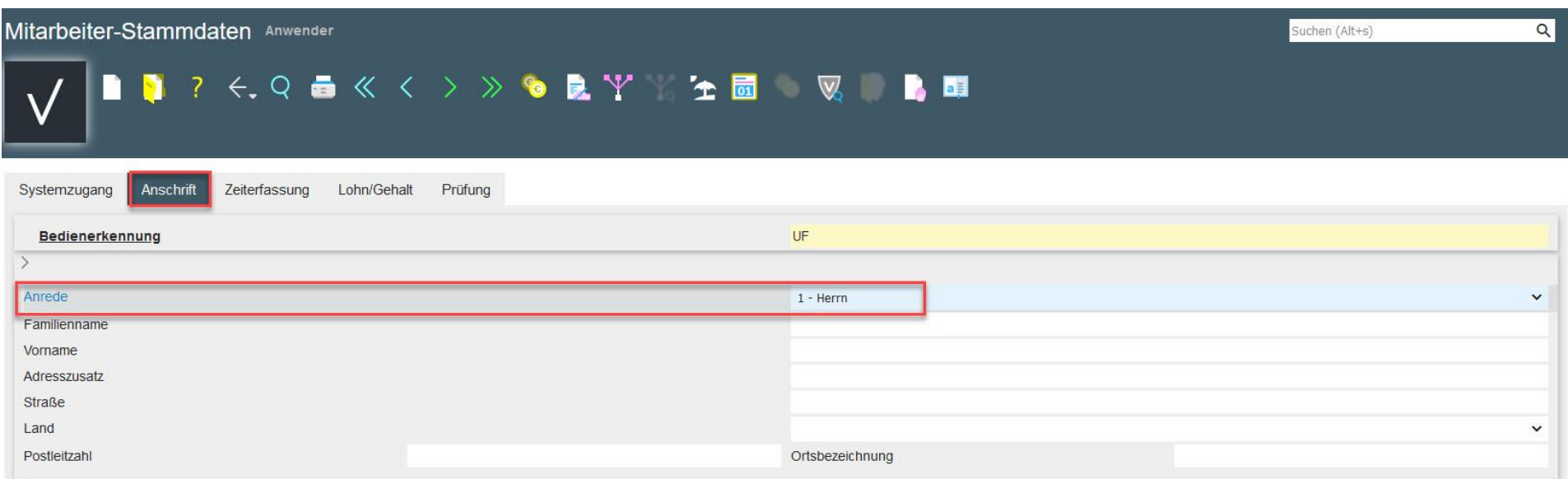

Außerdem haben Sie hier die Möglichkeit, die Privatanschrift sowie die privaten Kontaktdaten Ihres Mitarbeiters/Ihrer Mitarbeiterin einzupflegen. Diese Informationen sind nicht zwingend erforderlich, können im Tagesgeschäft aber hilfreich sein.

**Speichern** Sie anschließend Ihre Eingaben:

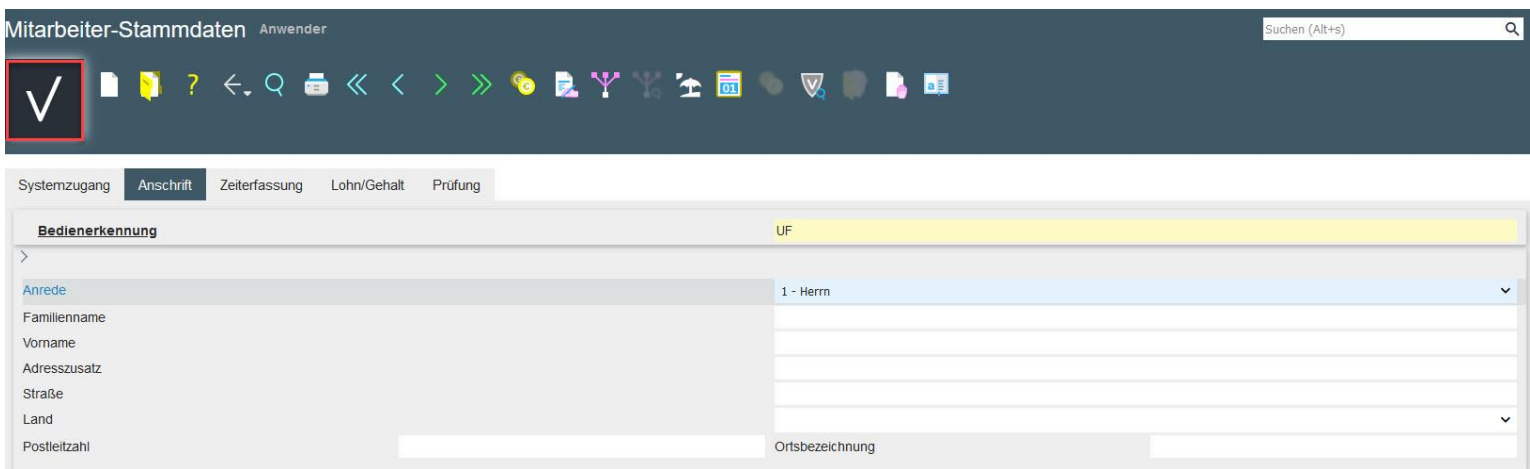

Möchten Sie noch weitere Parameter zu Ihrem Mitarbeiter/Ihrer Mitarbeiterin erfassen, klicken Sie im Formular **Erweitere Mitarbeiterparameter** auf das Eingabefeld **Bedienerkennung** und wählen Sie dort den Namen Ihres Mitarbeiters/Ihrer Mitarbeiterin aus:

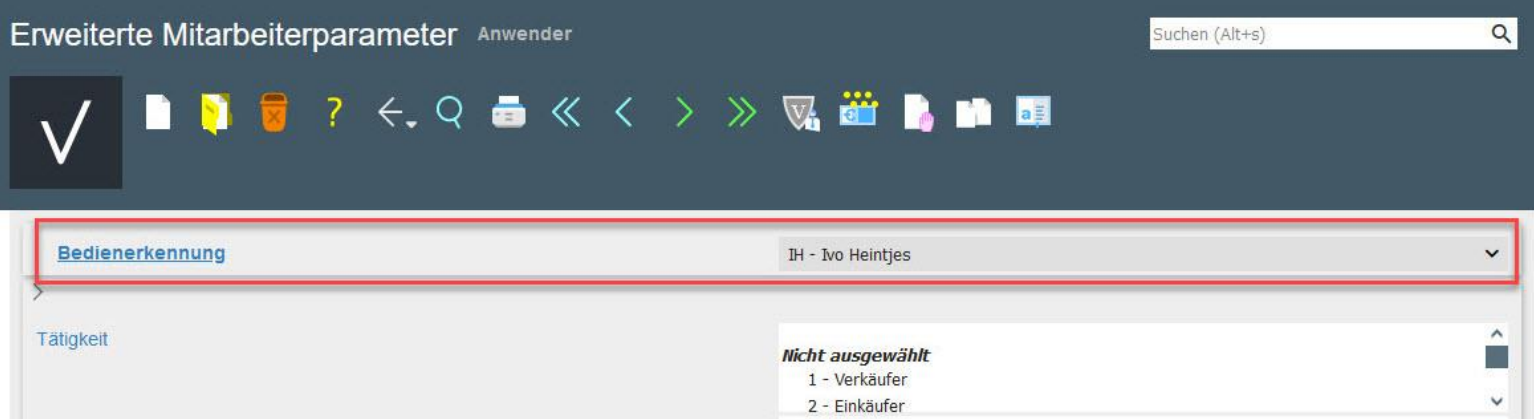

In diesem Formular können Sie im Auswahlfeld **Tätigkeit** außerdem festlegen, für welchen Tätigkeitsbereich Ihr Mitarbeiter/Ihre Mitarbeiterin zuständig ist. Wählen Sie beispielsweise den Listeneitrag **1- Verkäufer**:

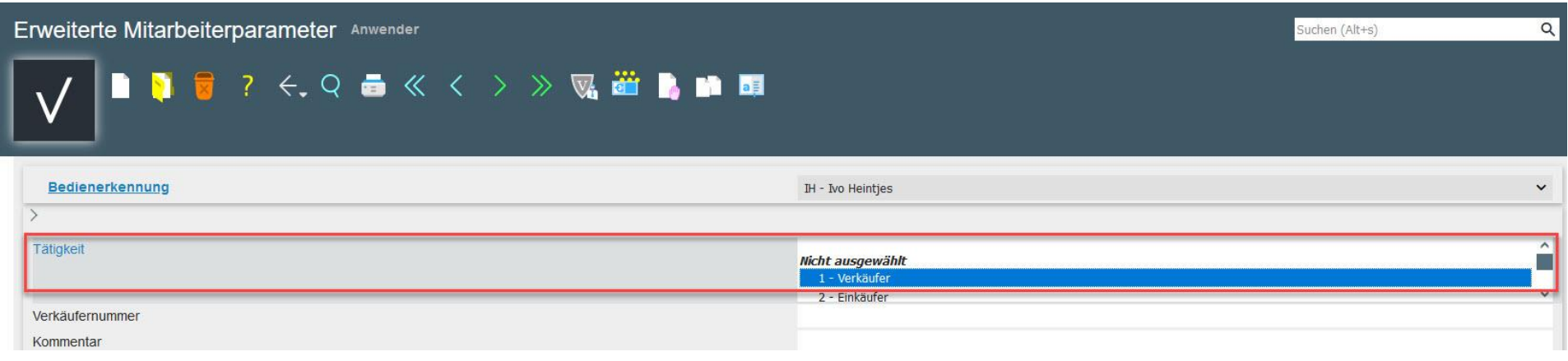

Klicken Sie im Auswahlfeld **Gilt bei Erfassung** als auf den Listeneintrag **10 – Verkäufer**.

**Achtung: Die hier hinterlegte Vorgabe (Mehrfachnennung möglich) nimmt Einfluss auf die Auswahlfelder in vielen Formularen.** Beispiel: Ein als *Auslieferer* gekennzeichneter Mitarbeiter wird bei der KV-Erfassung **nicht** als möglicher Verkäufer zur Auswahl stehen.

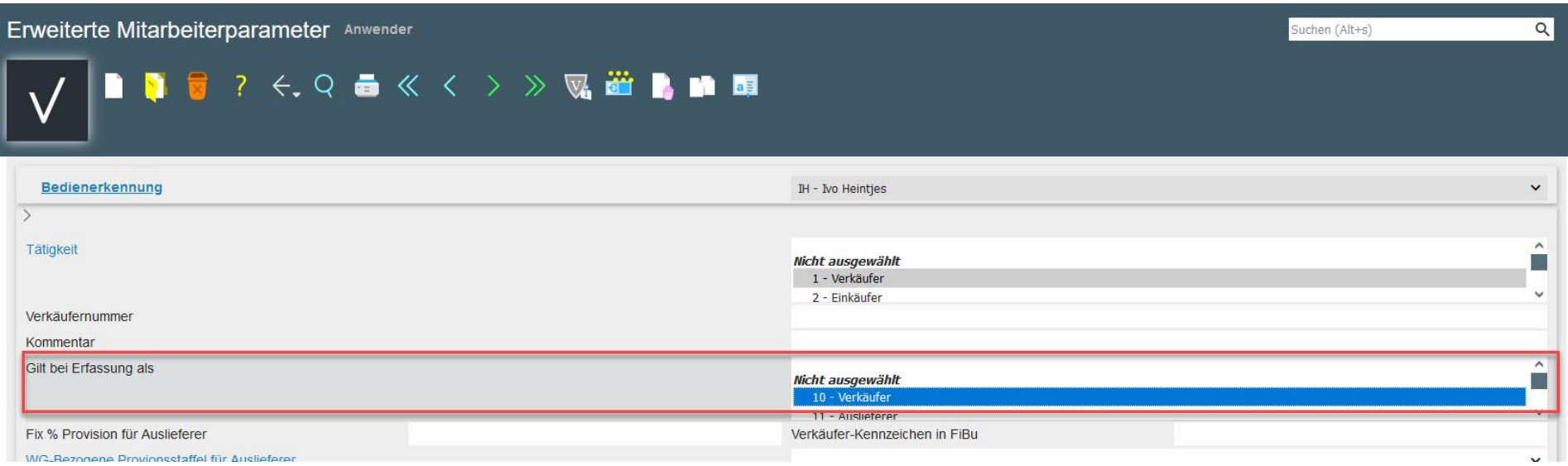

In den erweiterten Mitarbeiterparametern können Sie außerdem einstellen, ob ein Mitarbeiter/eine Mitarbeiterin Zugriff auf Wiedervorlagen einer anderen Person erhalten soll. Klicken Sie im Auswahlfeld **Zugriff auf Wiedervorlagen von** auf das entsprechende Kürzel des Mitarbeiters/der Mitarbeiterin und klicken Sie die Schaltfläche **Hinzufügen**. Speichern Sie anschließend Ihre Eingaben:

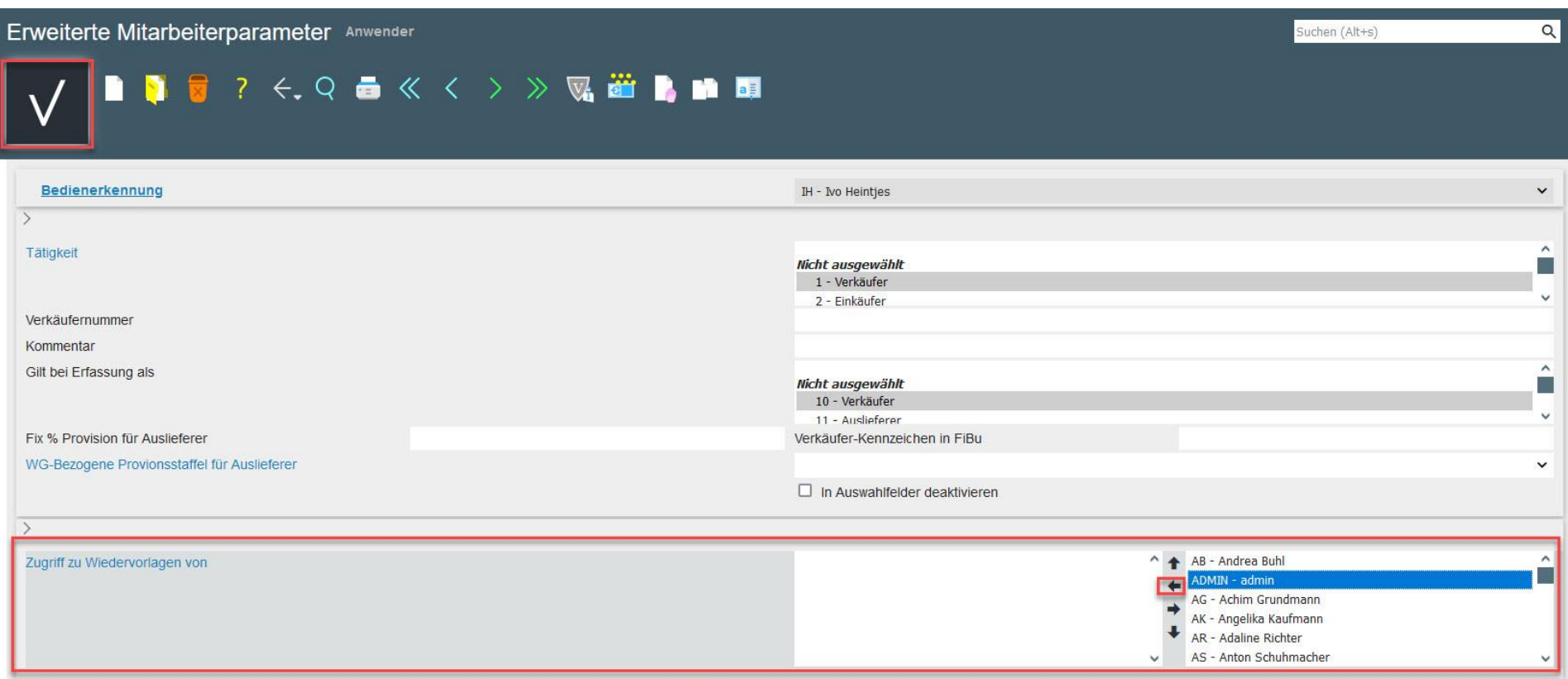

Klicken Sie auf die Schaltfläche **Zurück zum letzten Datensatz** und wählen Sie den entsprechenden Mitarbeiter/die entsprechende Mitarbeiterin aus:

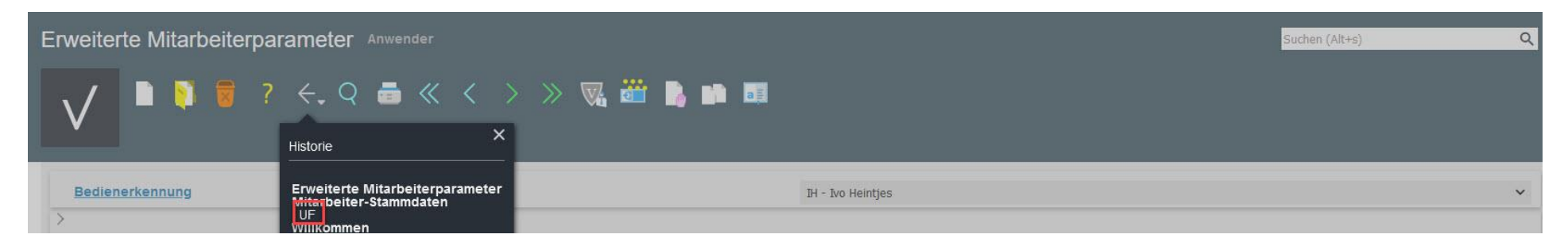

## **2. Berechtigungen übertragen**

Geben Sie im Formular **Mitarbeiter-Stammdaten** im Feld **Bedienerkennung** die Bedienerkennung des Mitarbeiters/der Mitarbeiterin ein, von dem Sie die Berechtigung kopieren möchten oder suchen Sie deren Bedienerkennung mit Hilfe der Suchfunktion:

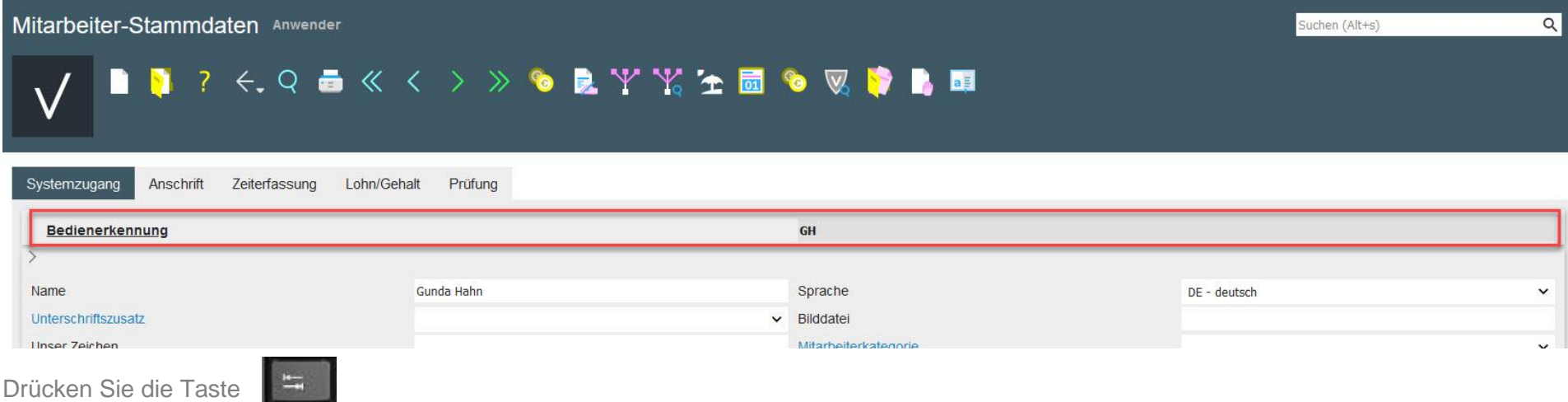

Wählen Sie im Auswahlfeld **Berechtigungen und Module den Mitarbeitern zuweisen** den Listeneintrag des Mitarbeiters/der Mitarbeiterin, auf den die Berechtigungen kopiert werden sollen und speichern Sie Ihre Angaben:

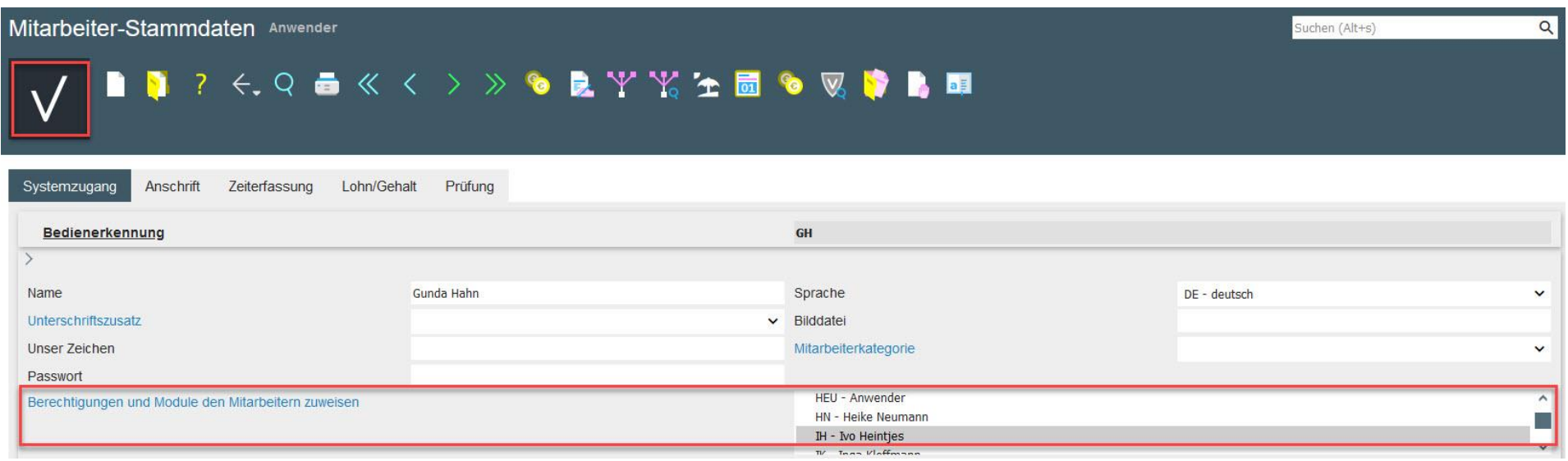

## **3. Mitarbeiter/in deaktivieren**

Wählen Sie im Formular **Erweiterte Mitarbeiterparameter** über das Auswahlfeld **Bedienerkennung** den Mitarbeiter/die Mitarbeiterin, die deaktiviert werden soll, setzen Sie den Haken bei **In Auswahlfelder deaktivieren** und speichern Sie Ihre Angaben:

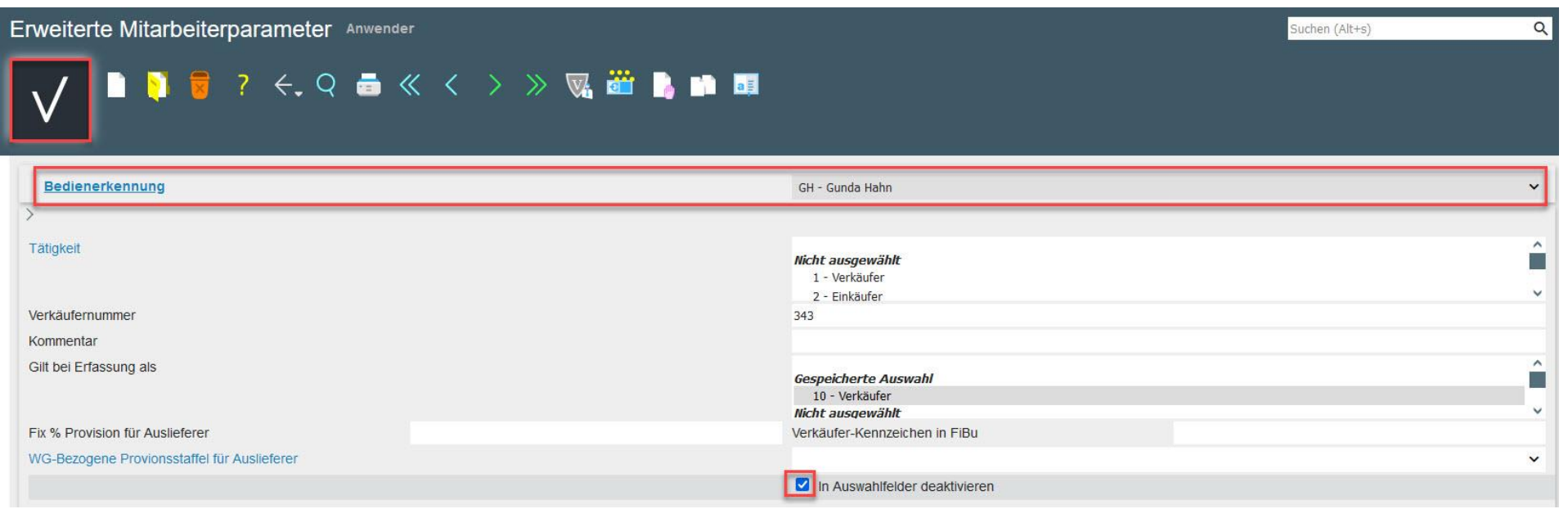

Eine ausführlichere Beschreibung zur Mitarbeiteranlage finden Sie in unserer dazugehörigen **[Dokumentation](https://docs.moebelpilot.com/publisher/download/document/3dhezs83c9xwpqr1l6ucej92s/1.6/wie_lege_ich_in_moebelpilot_documentation_4o7ur5qd.pdf)**.

Wir hoffen, dass Sie diese Tipps wieder zeitsparend voranbringen.

Ihr **MÖBELPILOT**-Team

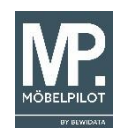